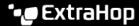

## Share a dashboard with a restricted user

Published: 2022-01-05

ExtraHop dashboards are a powerful way to visualize your network activity, but you might need to share information with someone who does not (and should not) have access to all of your data. By creating a user account with restricted read-only privileges, you can provide limited access to only the metrics you want to share.

## Before you begin

- You must have access to the Administration settings on the ExtraHop system.
- You must have edit access to the dashboard you want to share. (System dashboards cannot be shared with restricted read-only users.).

## Create a restricted read-only user account

- 1. Log in to the Administration settings on the ExtraHop system through https://extrahop-hostname-or-IP-address>/admin.
- 2. In the Access Settings section, click Users.
- 3. Click Add User.
- 4. In the Personal Information section, complete the information about your new user.
- 5. In the User Privileges section, click **Restricted read-only privileges**.
- 6. Click Save.

## Share your dashboard with the restricted read-only user

- 1. Log in to the ExtraHop system through https://<extrahop-hostname-or-IP-address>.
- 2. Click **Dashboards** at the top of the page.
- 3. In the left pane, select the dashboard that you want to share.
- 4. Click the command menu (icon) in the upper-right corner of the dashboard page, and then select **Share**.
- 5. Select Only specified users or groups can view or edit.
- 6. In the Specify users and groups field, type the name of your new user, and then select the user name from the drop-down list.
- 7. From the drop-down list, select **Can view**.
- 8. Click Add User.
- 9. Click Save.

The restricted read-only user can now log in to the ExtraHop system and view only the dashboard you have shared with them.